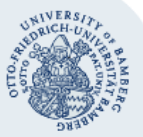

# **Umstellung des alten E-Mail-Kontos auf Office 365**

Wenn Sie bereits ein E-Mail-Konto im alternativen E-Mail-System der Universität Bamberg besitzen, aber auch die Vorzüge von Office 365 nutzen möchten, können Sie mit Hilfe dieser Anleitung auf Office 365 umziehen.

# **1. Anmeldung am IAM-Portal**

Gehen Sie auf **[iam.uni-bamberg.de](https://iam.uni-bamberg.de/)** und wählen Sie dort **Ich habe ein Nutzerkonto.**

**Anmeldung** 

- · Ich habe ein Nutzerkonto der Universität Bamberg Anmelden mit Benutzername (BA-Nummer) und Kennwort
- · Ich habe kein Nutzerkonto der Universität Bamberg ohne Anmeldung fortfahren

Melden Sie sich anschließend mit Ihrer BA-Nummer und dem dazugehörigen Kennwort an.

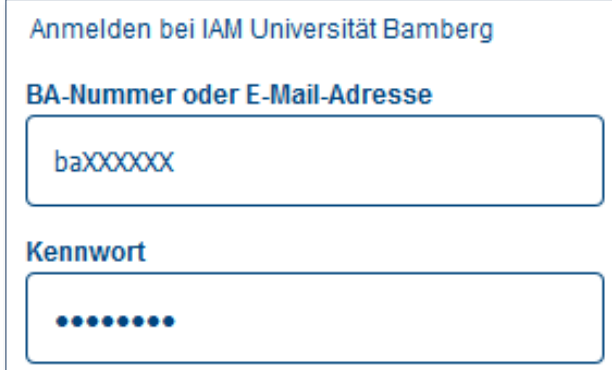

### **2. Migration des E-Mail-Kontos**

Wählen Sie nun **Migration vom alternativen E-Mail-System nach Office 365**.

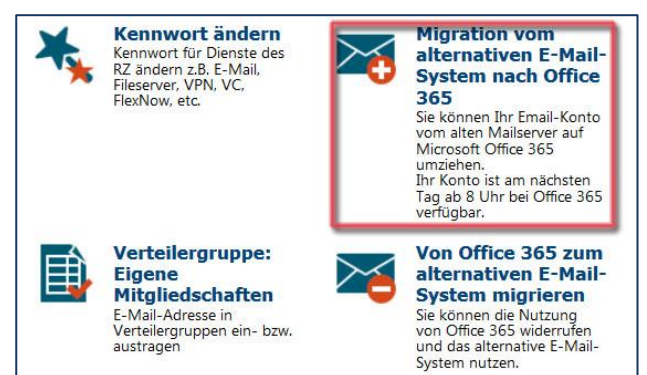

# **3. Umstellung**

Setzen Sie einen Haken bei **Ich willige in die Nutzung von Office 365 mit seinen weitergehenden Funktionen ein** und klicken Sie auf Start.

Hinweis: Beachten Sie bitte, dass Ihr neues Office 365- Konto erst am nächsten Tag ab 8:00 Uhr verfügbar ist. Bis dahin können Sie Ihre E-Mails wie gewohnt im alternativen E-Mail-System abrufen.

#### **4. Abrufen von E-Mails**

Nach der vollständigen Umstellung Ihres E-Mail-Kontos können Sie sich unter **[https://o365.uni-bamberg.de](https://o365.uni-bamberg.de/)** anmelden und dort Ihre E-Mails einsehen.

Wichtig: Nach der Umstellung müssen Sie sich unter **[https://o365.uni-bamberg.de](https://o365.uni-bamberg.de/)** anmelden. Nur dort können Sie auf Ihre E-Mails und Daten zugreifen.

#### **Sie haben noch Fragen?**

IT-Support Telefon: +49 951 863-1333 E-Mail: it-support@uni-bamberg.de

 $(cc)$  BY-NC-ND